# **Getting to Know the Grade Center**

**Menu** 

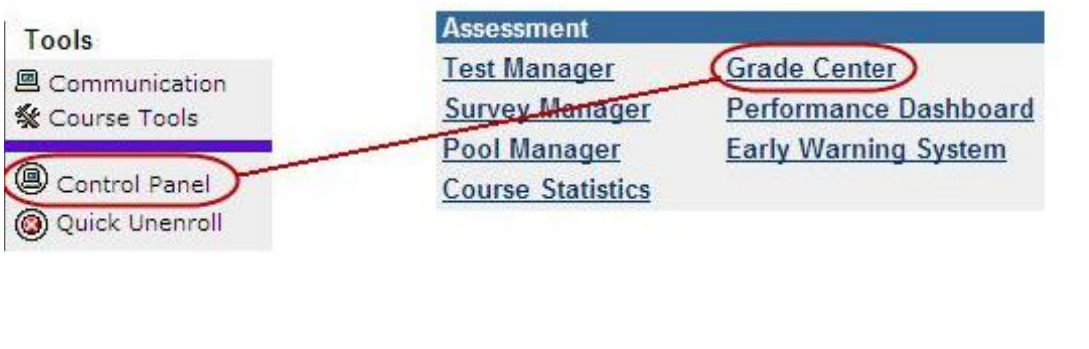

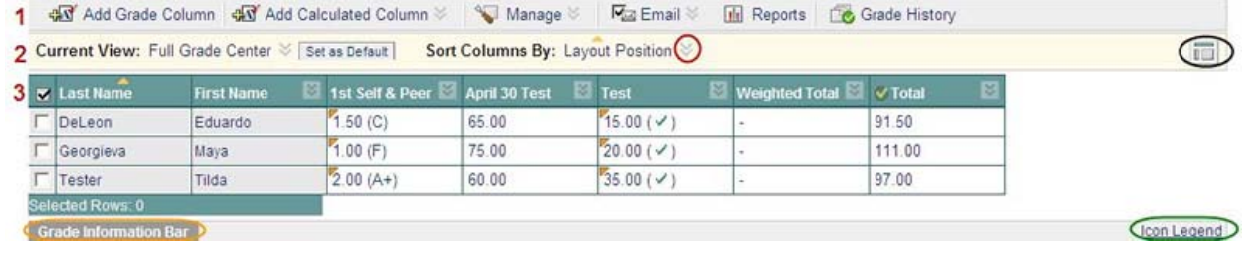

The highlighted items above will be explained in more detail in the coming sections, however a quick overview of these items is as follows:

- 1. Action Bar allows you to manually add new columns, manage aspects of the Grade Center, email student directly, create Reports or view Grade History.
- 2. View Toolbar allows you to change the information displayed in the Grade Center.
- 3. Main Grade Center shows student information (per row) and assignment information (per column).
- Grade Information Bar provides information for a given assignment such as points possible, visible to users, etc.
- Extra Options provides a drop-down list of extra options to the instructor.
- Non-Interactive View provides a view with less interactivity which can be easier for screen reader technology.
- Icon Legend provides a key to the icons you will see in the Grade Center.

## **Action Bar**

44 Add Grade Column 44 Add Calculated Column & 4 Manage & Fax Email & Full Reports & Grade History

### **Action Bar Functions**

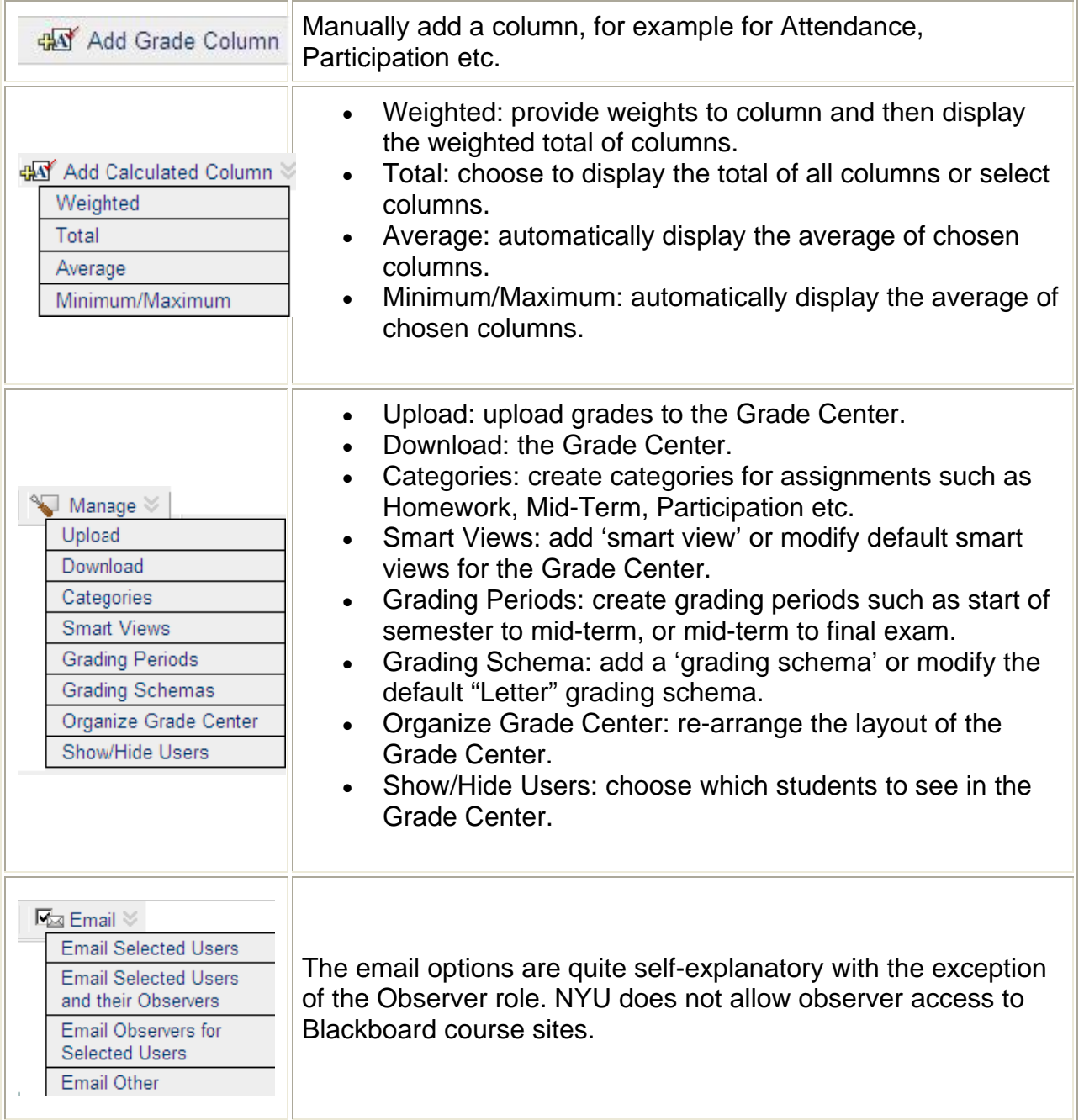

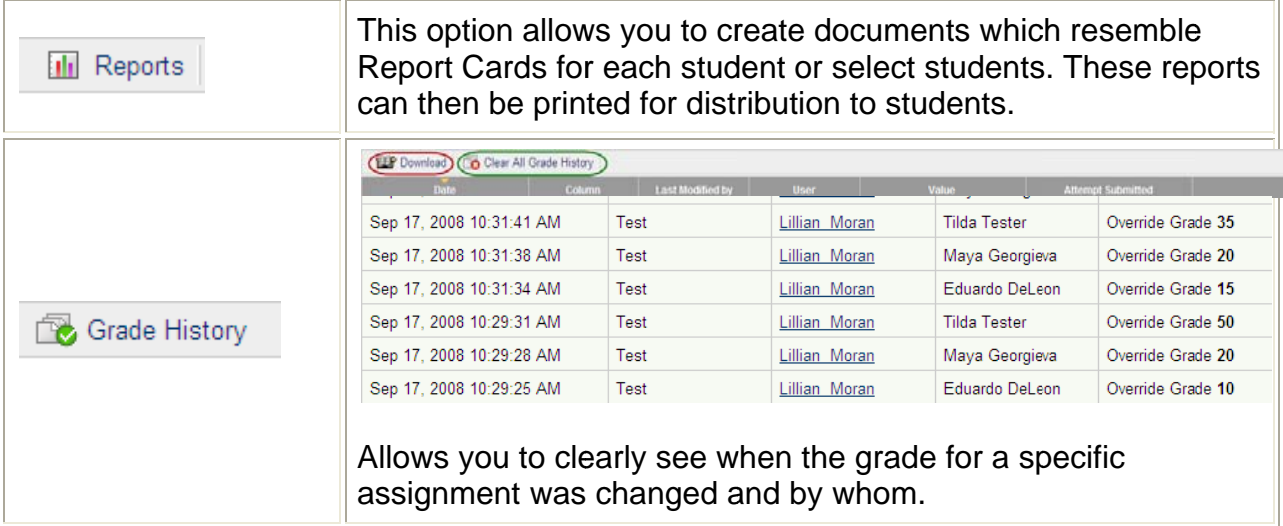

#### **View Toolbar**

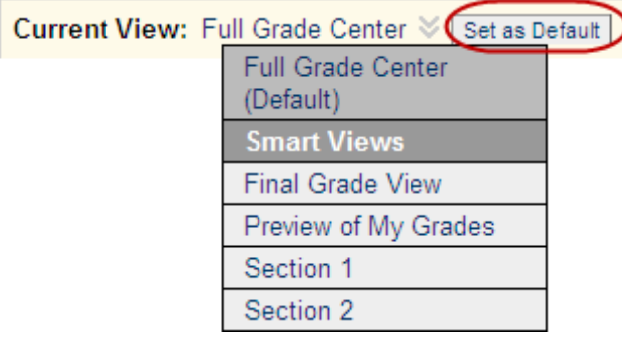

Full Grade Center is set as default but you can chose to set another view as default. Allows you to see a preview of the "My Grades" tool (i.e. how the students see their grades in Blackboard). Allows you to see the grades for only one group.

Tip: In the above example, a group has been set up for each section of a merged course site. This way Teaching Assistants can focus on just their sections in the Grade Center.

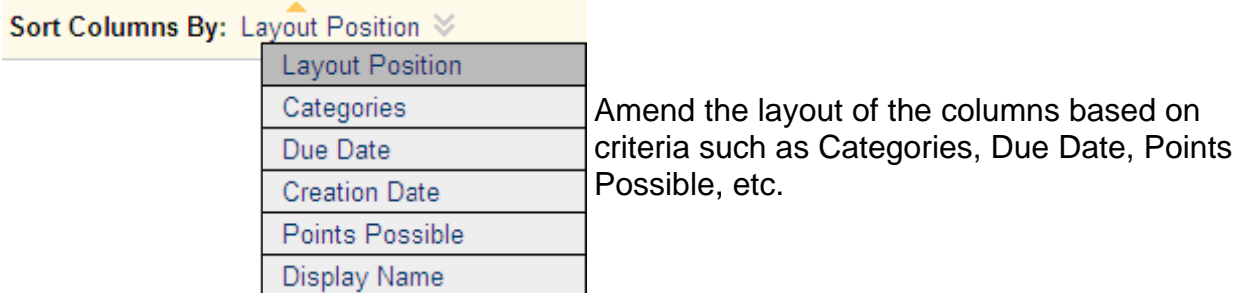

This icon switches between interactive and non-interactive view, where the latter 同 provides less functionality and is more compatible for screen-readers.

#### **Main Grade Center**

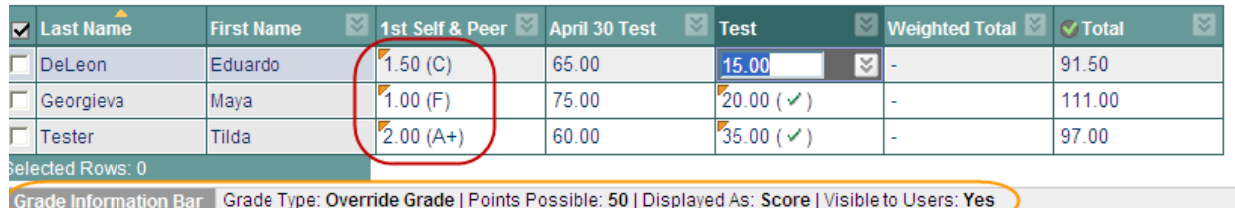

The Grade Center follows a spreadsheet format and has a row for each student and a column for each assignment, test, total etc. As we have already seen the **value** icon signifies extra options per column.

Tip: Once you choose the "Set as External Grade" option for an assignment, it can not be undone! Choosing this option, displays the grade information in the Report Card section of the NYU Blackboard Tab for students.

Other important icons in the Grade Center include:

#### **z** Last Name

• The orange icon above the Last Name column will allow you to re-order the Grade Center.

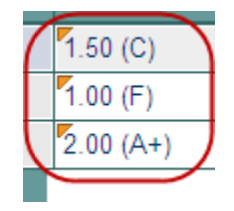

The orange icon in the top left hand corner of a grade cell indicates that the  $\bullet$ grade has been manually changed. To track these changes you can use the Grade History option in the Action Bar as seen earlier in this handout.

Grade Information Bar | Grade Type: Override Grade | Points Possible: 50 | Displayed As: Score | Visible to Users: Yes

• Displays information for a given assignment.

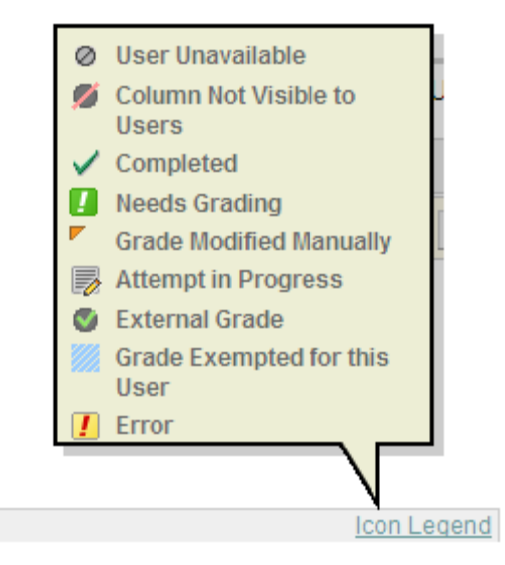

• The Icon Legend in the bottom right hand corner of the Grade Center screen provides a useful key to the instructor.